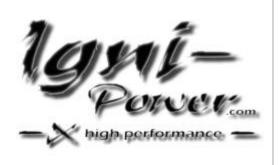

USER'S MANUAL LW00508

# <u>Serial – USB Adapter</u>

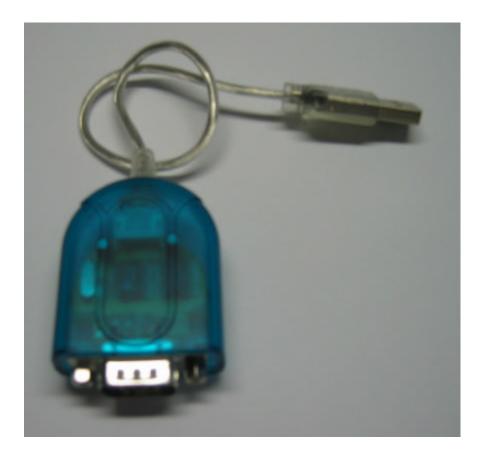

### Chapter 1

#### **Hardware Installation**

Plug the USB cable "A" type in to free USB Host port on computer.

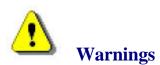

If your OS is Windows 98SE/ME, Windows has finished installing the software. Popup "To finish setting up your new hardware, you must restart your computer" wizard, please choose click "**NO**" to continue install the driver.

### Chapter 2

### Software Installation:

#### **Supported OS**

Microsoft Windows 2000, Windows XP, Windows ME, Windows 98SE are supported. Windows will automatically find the USB Serial Adapter, will prompt new hardware wizard. Please follow the software installation wizard step-by-step.

<u>Step1</u>: Select "Install from a list or specific location (Advanced)", choose click "Next".

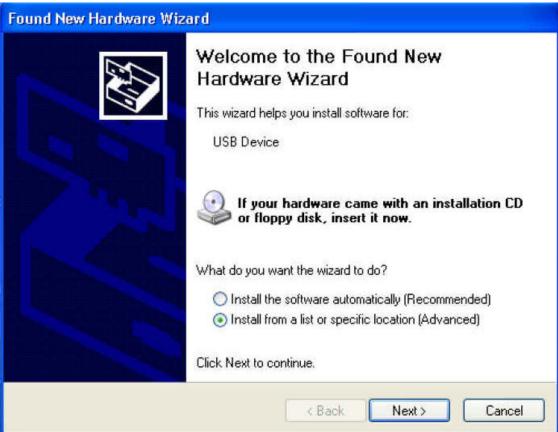

Step2 : Browser a CD driver specify a location, choose click "Next".

| Please cho | ose your search and          | installation options.                                       |     | EXT                |
|------------|------------------------------|-------------------------------------------------------------|-----|--------------------|
| 💿 Searc    | h for the best driver in the | ese locations.                                              |     |                    |
|            |                              | limit or expand the default<br>he best driver found will be |     | ich includes local |
|            | Search removable media       | a (floppy, CD-ROM)                                          |     |                    |
|            | Include this location in th  | ne search:                                                  |     |                    |
|            | F:\driver                    |                                                             | ~ [ | Browse             |
| 🔿 Don't    | search. I will choose the    | driver to install.                                          |     |                    |
|            |                              | e device driver from a list.<br>e best match for your hard  |     | oes not guarantee  |
|            |                              |                                                             |     |                    |

#### **<u>Step3 :</u>** The system well automatically copy driver files.

| ound New Hardware Wizard                           |                      |  |  |  |
|----------------------------------------------------|----------------------|--|--|--|
| Please wait while the wizard installs the software |                      |  |  |  |
| Prolific USB-to-Serial Comm Port                   |                      |  |  |  |
| نې<br>ک                                            |                      |  |  |  |
|                                                    | < Back Next > Cancel |  |  |  |

Step4 : Install OK .Choose click "Finish".

| Found New Hardware Wizard |                                                                                                    |  |  |  |
|---------------------------|----------------------------------------------------------------------------------------------------|--|--|--|
|                           | Completing the Found New<br>Hardware Wizard<br>The wizard has finished installing the software for:<br>Prolific USB-to-Serial Comm Port |  |  |  |
|                           | Click Finish to close the wizard.                                                                                                    |  |  |  |
|                           | KBack Finish Cancel                                                                                                    |  |  |  |

**<u>Step5</u>**: The driver has been setup successfully. Please re-start the computer.

Step6: Installation verification.

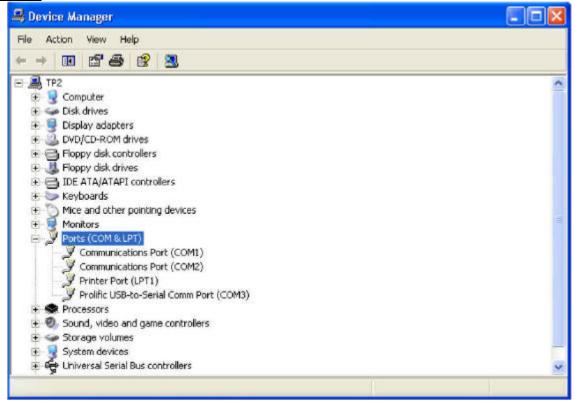

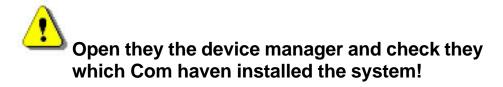

| it                                                                       |
|--------------------------------------------------------------------------|
| Language Help                                                            |
| erify Program No connection with PC                                      |
| Jet 1B   Jet 2B   Jet 3B   Position   Power Outputs - Servo   Knock Vari |
|                                                                          |
| 1 and E                                                                  |
|                                                                          |
| N SI I V V                                                               |
| - Duran war                                                              |
| POWER                                                                    |
|                                                                          |
|                                                                          |
|                                                                          |
|                                                                          |
| Number of Programing=                                                    |
|                                                                          |

Step7: Choose the right Com connection in the program.

## FOR COMPETITION USE ONLY No warranty of any engine damage

We wish you great success with your new Igni-Power.

www.igni-power.com

©igni-power\_LWO022006